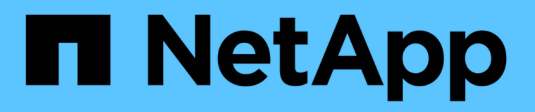

# **Empiece a usar StorageGRID**

**StorageGRID** 

NetApp April 10, 2024

This PDF was generated from https://docs.netapp.com/es-es/storagegrid-116/admin/web-browserrequirements.html on April 10, 2024. Always check docs.netapp.com for the latest.

# **Tabla de contenidos**

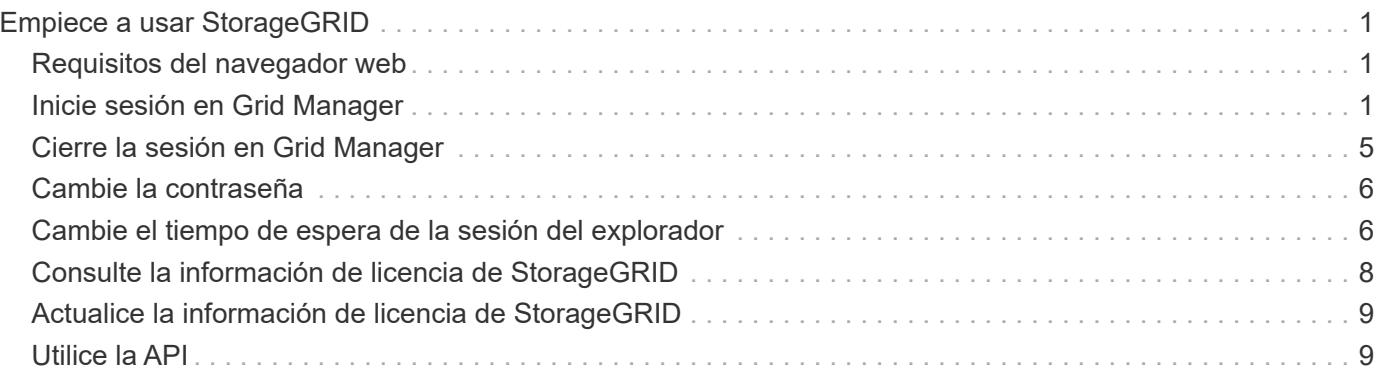

# <span id="page-2-0"></span>**Empiece a usar StorageGRID**

# <span id="page-2-1"></span>**Requisitos del navegador web**

Debe utilizar un navegador web compatible.

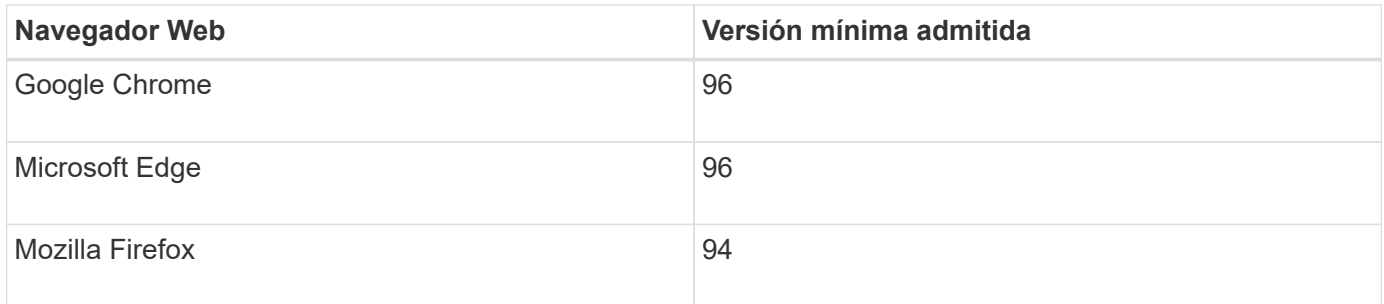

Debe establecer la ventana del navegador en un ancho recomendado.

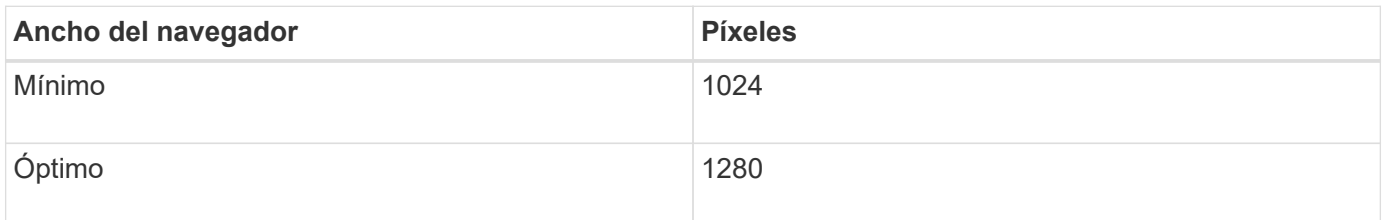

# <span id="page-2-2"></span>**Inicie sesión en Grid Manager**

Para acceder a la página de inicio de sesión de Grid Manager, introduzca el nombre de dominio completo (FQDN) o la dirección IP de un nodo de administración en la barra de direcciones de un explorador web compatible.

# **Lo que necesitará**

- Tiene sus credenciales de inicio de sesión.
- Tiene la dirección URL de Grid Manager.
- Está utilizando un [navegador web compatible](#page-2-1).
- Las cookies están habilitadas en su navegador web.
- Tiene permisos de acceso específicos.

# **Acerca de esta tarea**

Cada sistema StorageGRID incluye un nodo de administrador primario y cualquier número de nodos de administrador que no son primarios. Puede iniciar sesión en Grid Manager en cualquier nodo de administrador para gestionar el sistema StorageGRID. Sin embargo, los nodos del administrador no son exactamente los mismos:

- Las confirmaciones de alarma (sistema heredado) realizadas en un nodo de administración no se copian en otros nodos de administración. Por este motivo, es posible que la información mostrada para las alarmas no tenga el mismo aspecto en cada nodo de administración.
- Algunos procedimientos de mantenimiento solo se pueden realizar desde el nodo de administración principal.

Si se incluyen nodos de administración en un grupo de alta disponibilidad (ha), puede conectarse mediante la dirección IP virtual del grupo de alta disponibilidad o un nombre de dominio completo que asigne la dirección IP virtual. El nodo de administración principal se debe seleccionar como la interfaz principal del grupo, de modo que al acceder a Grid Manager, se tiene acceso en el nodo de administración principal a menos que el nodo de administración principal no esté disponible.

## **Pasos**

- 1. Inicie un explorador web compatible.
- 2. En la barra de direcciones del navegador, introduzca la dirección URL de Grid Manager:

https://*FQDN\_or\_Admin\_Node\_IP*/

donde *FQDN\_or\_Admin\_Node\_IP* Es un nombre de dominio completo o la dirección IP de un nodo de administrador o la dirección IP virtual de un grupo ha de nodos de administrador.

Si debe acceder a Grid Manager en un puerto distinto del puerto estándar para HTTPS (443), introduzca lo siguiente, donde *FQDN* or Admin Node IP Es un nombre de dominio completo o una dirección IP y el puerto es el número de puerto:

```
https://FQDN_or_Admin_Node_IP:port/
```
- 3. Si se le solicita una alerta de seguridad, instale el certificado mediante el asistente de instalación del explorador (consulte [Acerca de los certificados de seguridad](https://docs.netapp.com/es-es/storagegrid-116/admin/using-storagegrid-security-certificates.html)).
- 4. Inicie sesión en Grid Manager:
	- Si su sistema StorageGRID no utiliza el inicio de sesión único (SSO):
		- i. Introduzca su nombre de usuario y contraseña para el administrador de grid.
		- ii. Seleccione **Iniciar sesión**.

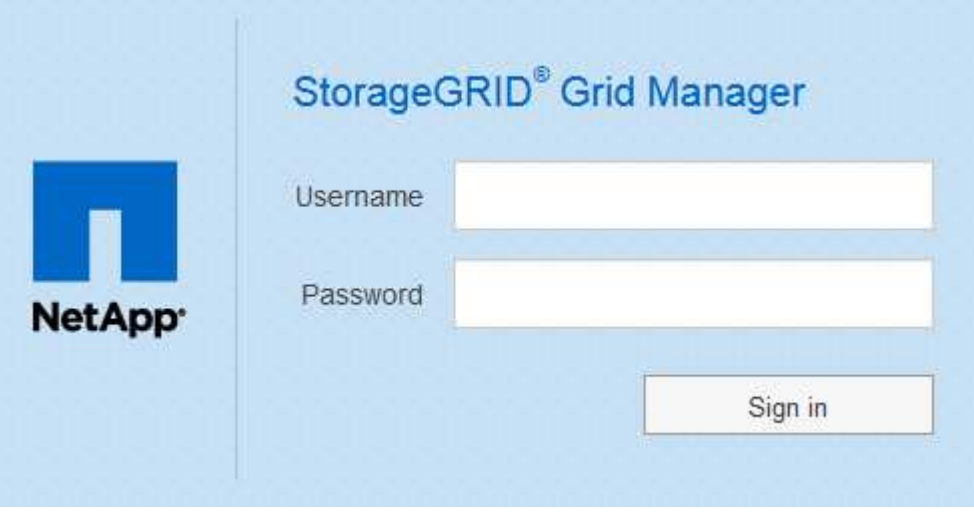

- Si SSO está habilitado para el sistema StorageGRID y esta es la primera vez que accede a la URL en este navegador:
	- i. Seleccione **Iniciar sesión**. Puede dejar el campo ID de cuenta en blanco.

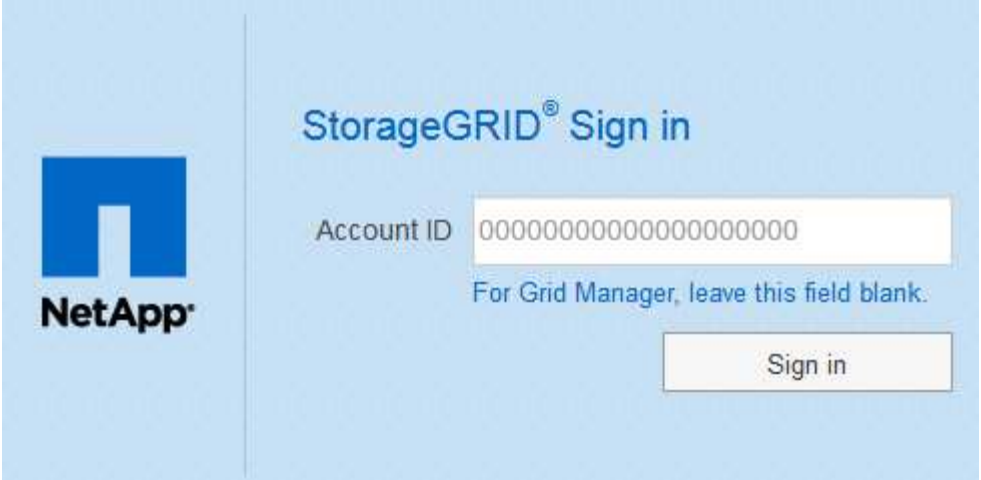

ii. Introduzca sus credenciales de SSO estándar en la página de inicio de sesión con SSO de su organización. Por ejemplo:

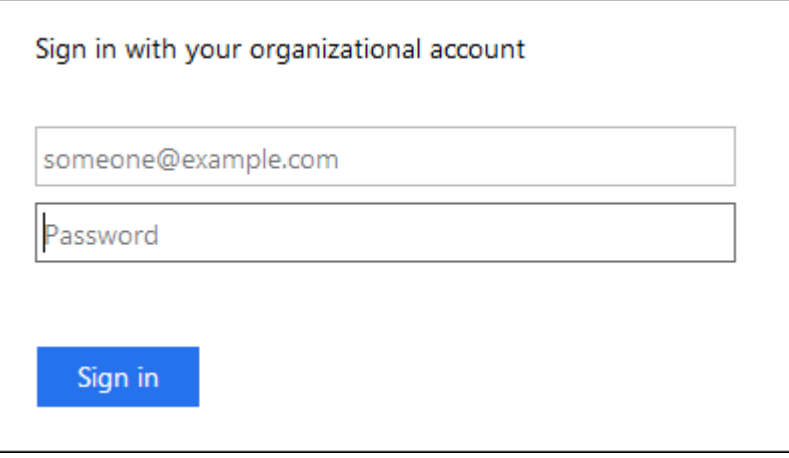

- Si SSO está habilitado para el sistema StorageGRID y ya ha accedido previamente a Grid Manager o a una cuenta de inquilino:
	- i. Realice una de las siguientes acciones:
		- Introduzca **0** (el ID de cuenta de Grid Manager) y seleccione **Iniciar sesión**.
		- Seleccione **Grid Manager** si aparece en la lista de cuentas recientes y seleccione **Iniciar sesión**.

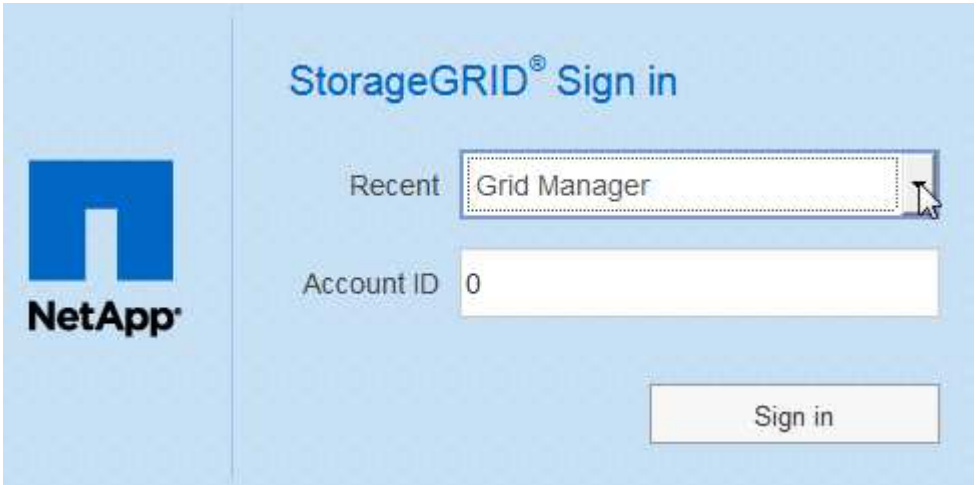

ii. Inicie sesión con sus credenciales SSO estándar en la página de inicio de sesión SSO de su organización. Cuando haya iniciado sesión, aparecerá la página de inicio de Grid Manager, que incluye el Panel. Para saber qué información se proporciona, consulte [Consulte la consola](https://docs.netapp.com/es-es/storagegrid-116/monitor/viewing-dashboard.html).

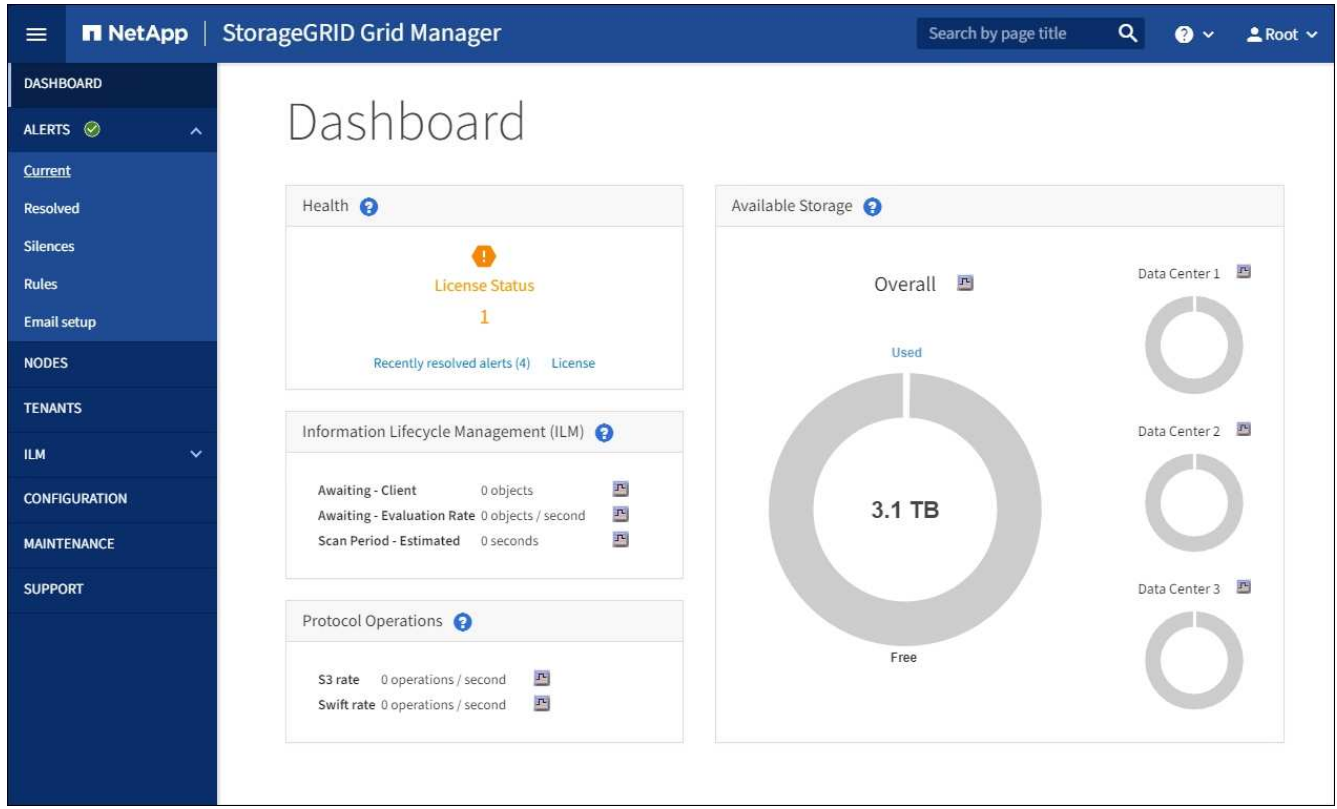

5. Si desea iniciar sesión en otro nodo de administración:

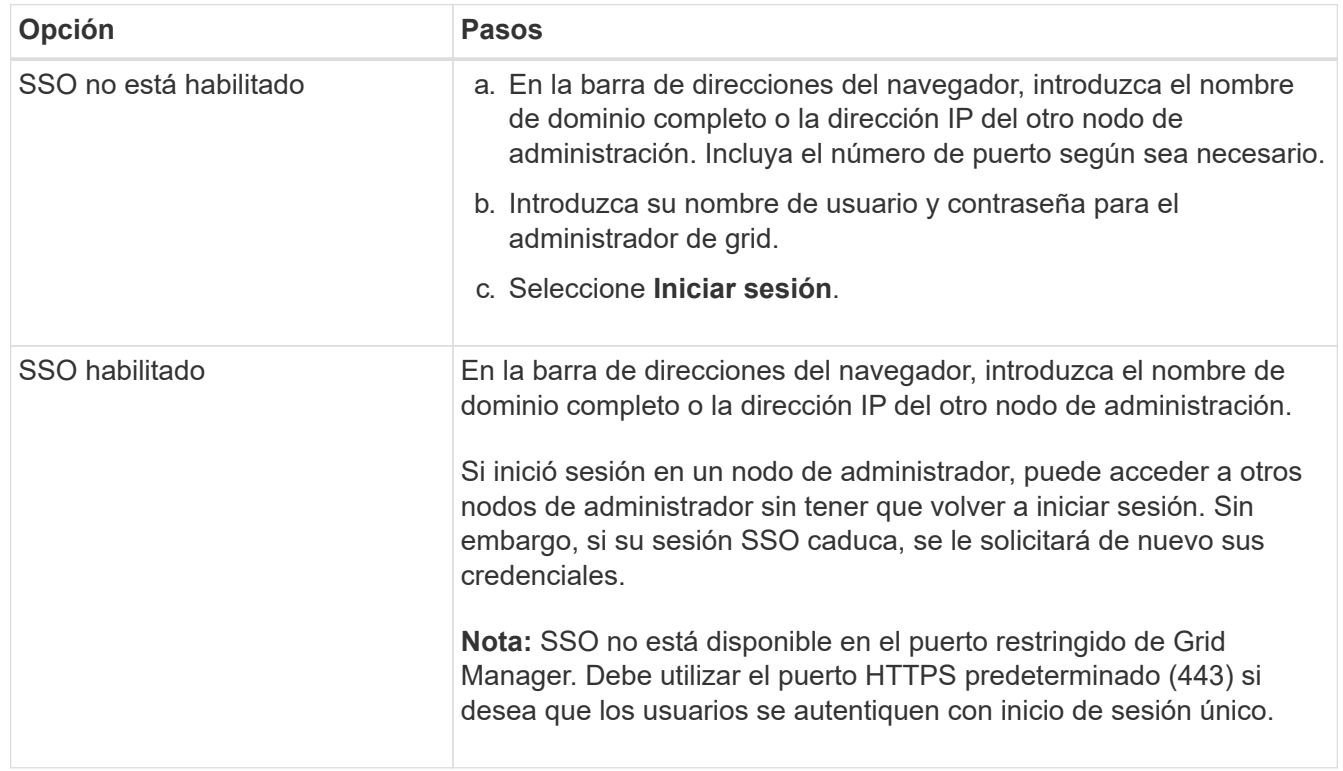

# **Información relacionada**

- [Controlar el acceso mediante firewalls](https://docs.netapp.com/es-es/storagegrid-116/admin/controlling-access-through-firewalls.html)
- [Configurar el inicio de sesión único](https://docs.netapp.com/es-es/storagegrid-116/admin/configuring-sso.html)
- [Gestione los grupos de administradores](https://docs.netapp.com/es-es/storagegrid-116/admin/managing-admin-groups.html)
- [Gestión de grupos de alta disponibilidad](https://docs.netapp.com/es-es/storagegrid-116/admin/managing-high-availability-groups.html)
- [Usar una cuenta de inquilino](https://docs.netapp.com/es-es/storagegrid-116/tenant/index.html)
- [Supervisión y solución de problemas](https://docs.netapp.com/es-es/storagegrid-116/monitor/index.html)

# <span id="page-6-0"></span>**Cierre la sesión en Grid Manager**

Cuando haya terminado de trabajar con Grid Manager, deberá cerrar sesión para asegurarse de que los usuarios no autorizados no puedan acceder al sistema StorageGRID. Es posible que cerrar el navegador no le cierre la sesión del sistema según la configuración de cookies del navegador.

# **Pasos**

1. Seleccione su nombre de usuario en la esquina superior derecha.

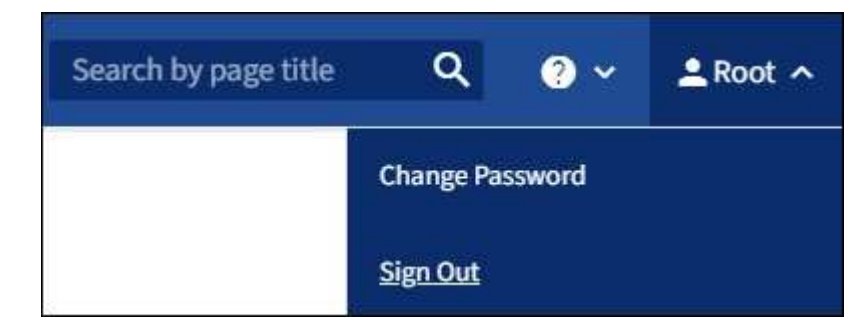

2. Seleccione **Cerrar sesión**.

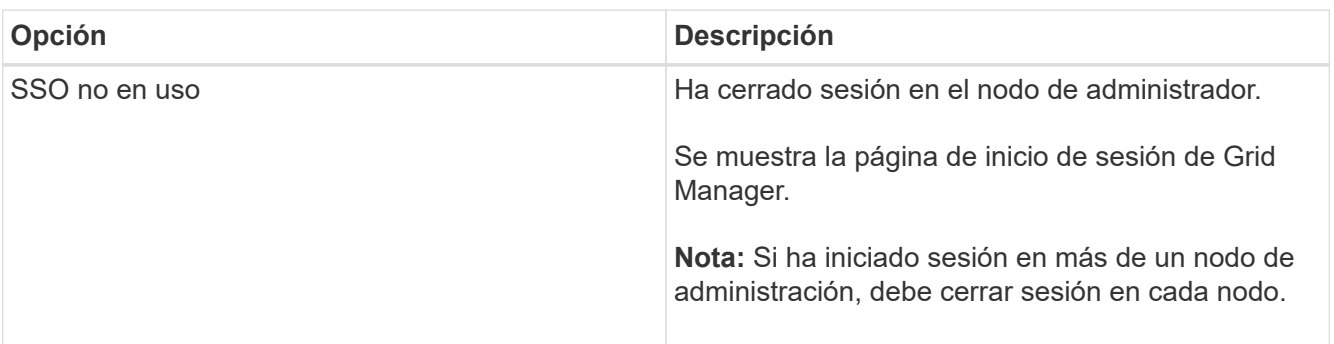

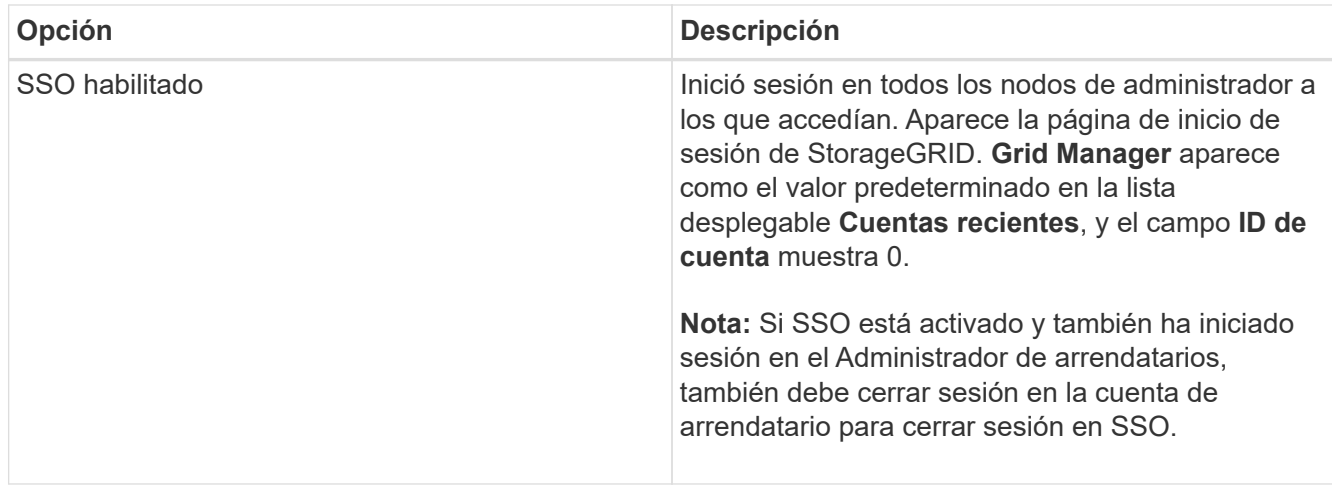

## **Información relacionada**

- [Configurar el inicio de sesión único](https://docs.netapp.com/es-es/storagegrid-116/admin/configuring-sso.html)
- [Usar una cuenta de inquilino](https://docs.netapp.com/es-es/storagegrid-116/tenant/index.html)

# <span id="page-7-0"></span>**Cambie la contraseña**

Si es un usuario local de Grid Manager, puede cambiar su propia contraseña.

# **Lo que necesitará**

Ha iniciado sesión en Grid Manager mediante un [navegador web compatible](#page-2-1).

# **Acerca de esta tarea**

Si inicia sesión en StorageGRID como usuario federado o si está activado el inicio de sesión único (SSO), no podrá cambiar la contraseña en Grid Manager. En su lugar, debe cambiar la contraseña en el origen de identidad externo, por ejemplo, Active Directory u OpenLDAP.

# **Pasos**

- 1. En el encabezado de Grid Manager, seleccione *su nombre* > **Cambiar contraseña**.
- 2. Introduzca su contraseña actual.
- 3. Escriba una nueva contraseña.

La contraseña debe contener al menos 8 caracteres y no más de 32. Las contraseñas distinguen mayúsculas de minúsculas.

- 4. Vuelva a introducir la nueva contraseña.
- 5. Seleccione **Guardar**.

# <span id="page-7-1"></span>**Cambie el tiempo de espera de la sesión del explorador**

Puede controlar si los usuarios de Grid Manager y de arrendatario Manager han cerrado la sesión si están inactivos durante más de un cierto período de tiempo.

## **Lo que necesitará**

• Ha iniciado sesión en Grid Manager mediante un [navegador web compatible](#page-2-1).

• Tiene permisos de acceso específicos.

# **Acerca de esta tarea**

El valor predeterminado de tiempo de espera de inactividad de la interfaz gráfica de usuario es 900 segundos (15 minutos). Si la sesión del explorador de un usuario no está activa durante este período de tiempo, se agota el tiempo de espera de la sesión.

Según sea necesario, puede aumentar o reducir el tiempo de espera mediante la configuración de la opción de visualización tiempo de espera de inactividad de la interfaz gráfica de usuario.

Si se activa el inicio de sesión único (SSO) y se agota el tiempo de espera de la sesión del explorador de un usuario, el sistema se comporta como si el usuario seleccionara **Cerrar sesión** manualmente. El usuario debe volver a introducir sus credenciales de SSO para volver a acceder a StorageGRID. Consulte [Configurar el](https://docs.netapp.com/es-es/storagegrid-116/admin/configuring-sso.html) [inicio de sesión único](https://docs.netapp.com/es-es/storagegrid-116/admin/configuring-sso.html).

El tiempo de espera de la sesión de usuario también puede controlarse por lo siguiente:

- Temporizador StorageGRID independiente no configurable, que se incluye para la seguridad del sistema. De forma predeterminada, el token de autenticación de cada usuario caduca 16 horas después de que el usuario inicia sesión. Cuando caduca la autenticación de un usuario, ese usuario se cierra automáticamente, incluso si no se ha alcanzado el valor de tiempo de espera de inactividad de la interfaz gráfica de usuario. Para renovar el token, el usuario debe volver a iniciar sesión.
- Se ha agotado el tiempo de espera de la configuración del proveedor de identidades, suponiendo que SSO esté habilitado para StorageGRID.

### **Pasos**

- 1. Seleccione **CONFIGURACIÓN** > **sistema** > **Opciones de pantalla**.
- 2. Para **tiempo de espera de inactividad de la GUI**, introduzca un período de tiempo de espera de 60 segundos o más.

Configure este campo en 0 si no desea utilizar esta funcionalidad. Los usuarios se firman 16 horas después de iniciar sesión, cuando caducan sus tokens de autenticación.

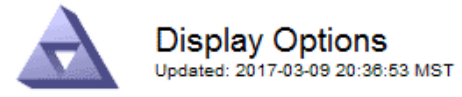

**Current Sender** 

ADMIN-DC1-ADM1

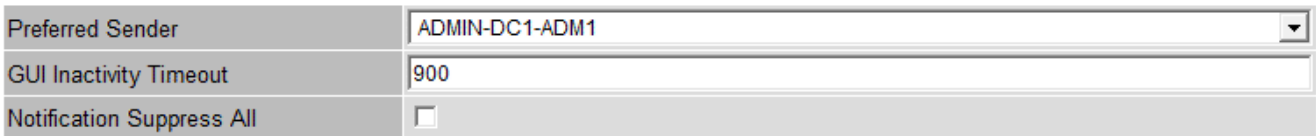

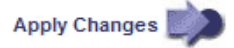

## 3. Seleccione **aplicar cambios**.

La nueva configuración no afecta a los usuarios que han iniciado sesión actualmente. Los usuarios deben iniciar sesión de nuevo o actualizar sus exploradores para que la nueva configuración de tiempo de espera

# <span id="page-9-0"></span>**Consulte la información de licencia de StorageGRID**

Puede ver la información de licencia del sistema StorageGRID, como la capacidad de almacenamiento máxima de su grid, cuando sea necesario.

## **Lo que necesitará**

• Ha iniciado sesión en Grid Manager mediante un [navegador web compatible](#page-2-1).

## **Acerca de esta tarea**

Si se produce un problema con la licencia de software para este sistema StorageGRID, el panel Estado del Panel incluye un icono de estado de licencia y un enlace **Licencia**. El número indica cuántos problemas relacionados con la licencia existen.

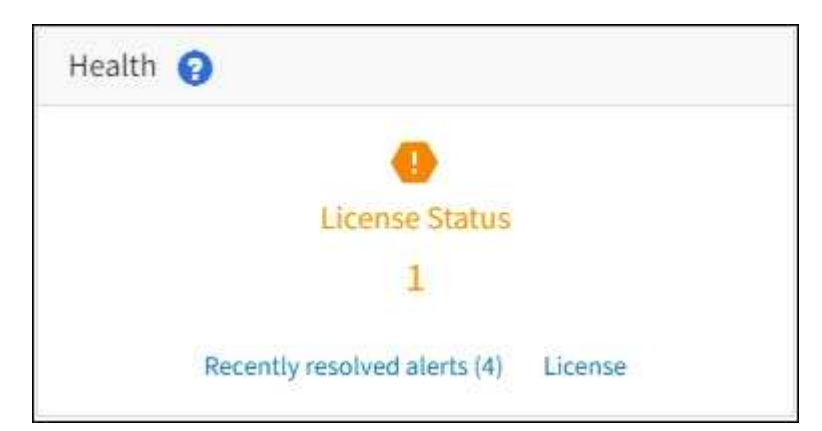

## **Paso**

Para ver la licencia, realice una de las siguientes acciones:

- En el panel Estado del panel, seleccione el icono de estado de la licencia o el enlace **Licencia**. Este vínculo sólo aparece si hay un problema con la licencia.
- Seleccione **MANTENIMIENTO** > **sistema** > **Licencia**.

Aparece la página Licencia y proporciona la siguiente información de sólo lectura acerca de la licencia actual:

- ID del sistema de StorageGRID, que es el número de identificación exclusivo para esta instalación de **StorageGRID**
- Número de serie de la licencia
- Capacidad de almacenamiento bajo licencia del grid
- Fecha de finalización de la licencia del software
- Fecha de finalización del contrato de servicio de soporte
- Contenido del archivo de texto de licencia

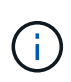

Para las licencias emitidas antes de StorageGRID 10.3, la capacidad de almacenamiento con licencia no está incluida en el archivo de licencia y se muestra un mensaje "Ver acuerdo de licencia" en lugar de un valor.

# <span id="page-10-0"></span>**Actualice la información de licencia de StorageGRID**

Debe actualizar la información de licencia del sistema de StorageGRID en cualquier momento que cambien las condiciones de su licencia. Por ejemplo, debe actualizar la información de la licencia si adquiere capacidad de almacenamiento adicional para su grid.

# **Lo que necesitará**

- Tiene un nuevo archivo de licencia que se aplicará al sistema StorageGRID.
- Tiene permisos de acceso específicos.
- Tiene la clave de acceso de aprovisionamiento.

# **Pasos**

- 1. Seleccione **MANTENIMIENTO** > **sistema** > **Licencia**.
- 2. Introduzca la frase de acceso de aprovisionamiento del sistema StorageGRID en el cuadro de texto **frase de paso** de aprovisionamiento.
- 3. Seleccione **examinar**.
- 4. En el cuadro de diálogo Abrir, busque y seleccione el nuevo archivo de licencia (.txt) Y seleccione **Abrir**.

El nuevo archivo de licencia se valida y muestra.

5. Seleccione **Guardar**.

# <span id="page-10-1"></span>**Utilice la API**

# **Utilice la API de gestión de grid**

Puede realizar tareas de administración del sistema mediante la API REST de Grid Management en lugar de la interfaz de usuario de Grid Manager. Por ejemplo, se recomienda utilizar la API para automatizar operaciones o crear varias entidades, como los usuarios, más rápidamente.

# **Recursos de alto nivel**

La API de gestión de grid proporciona los siguientes recursos de nivel superior:

- /grid: Access está restringido a los usuarios de Grid Manager y se basa en los permisos de grupo configurados.
- /org: Access está restringido a los usuarios que pertenecen a un grupo LDAP local o federado para una cuenta de inquilino. Para obtener más información, consulte [Usar una cuenta de inquilino.](https://docs.netapp.com/es-es/storagegrid-116/tenant/index.html)
- /private: Access está restringido a los usuarios de Grid Manager y se basa en los permisos de grupo configurados. Las API privadas están sujetas a cambios sin previo aviso. Los extremos privados de StorageGRID también ignoran la versión de API de la solicitud.

# **Emita solicitudes API**

La API de gestión de grid utiliza la plataforma API de código abierto de Swagger. Swagger proporciona una

interfaz de usuario intuitiva que permite a los desarrolladores y no desarrolladores realizar operaciones en tiempo real en StorageGRID con la API.

La interfaz de usuario de Swagger proporciona detalles y documentación completos para cada operación de API.

## **Lo que necesitará**

- Ha iniciado sesión en Grid Manager mediante un [navegador web compatible](#page-2-1).
- Tiene permisos de acceso específicos.

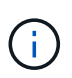

Cualquier operación de API que realice mediante la página web de documentos de API es una operación en directo. Tenga cuidado de no crear, actualizar o eliminar datos de configuración u otros datos por error.

### **Pasos**

1. En el encabezado de Grid Manager, seleccione el icono de ayuda y seleccione **Documentación de API**.

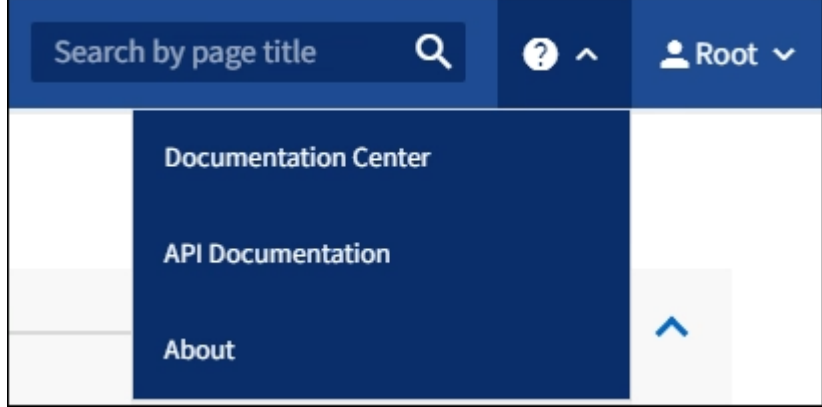

2. Para realizar una operación con la API privada, seleccione **Ir a documentación de API privada** en la página API de administración de StorageGRID.

Las API privadas están sujetas a cambios sin previo aviso. Los extremos privados de StorageGRID también ignoran la versión de API de la solicitud.

3. Seleccione la operación deseada.

Al expandir una operación de API, puede ver las acciones HTTP disponibles, como GET, PUT, UPDATE y DELETE.

4. Seleccione una acción HTTP para ver los detalles de la solicitud, incluida la dirección URL del extremo, una lista de los parámetros necesarios o opcionales, un ejemplo del cuerpo de la solicitud (cuando sea necesario) y las posibles respuestas.

#### **groups** Operations on groups

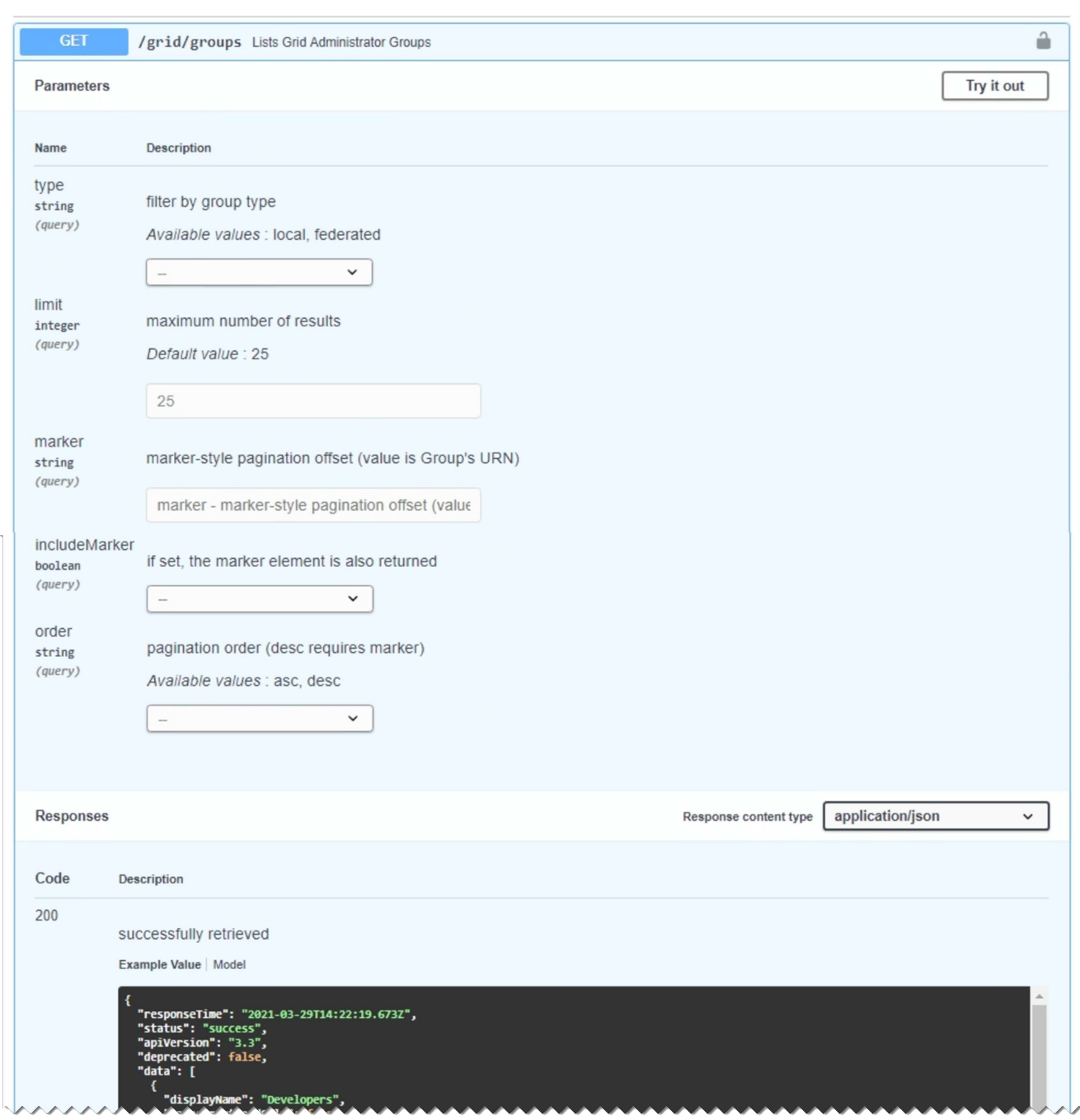

- 5. Determine si la solicitud requiere parámetros adicionales, como un ID de grupo o de usuario. A continuación, obtenga estos valores. Es posible que primero deba emitir una solicitud de API diferente para obtener la información que necesita.
- 6. Determine si necesita modificar el cuerpo de solicitud de ejemplo. Si es así, puede seleccionar **Modelo** para conocer los requisitos de cada campo.
- 7. Seleccione **probar**.
- 8. Proporcione los parámetros necesarios o modifique el cuerpo de la solicitud según sea necesario.
- 9. Seleccione **Ejecutar**.
- 10. Revise el código de respuesta para determinar si la solicitud se ha realizado correctamente.

# **Operaciones de API de gestión de grid**

La API de gestión de grid organiza las operaciones disponibles en las siguientes secciones.

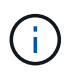

Esta lista solo incluye las operaciones disponibles en la API pública.

- **Cuentas** Operaciones para administrar cuentas de arrendatarios de almacenamiento, incluyendo la creación de cuentas nuevas y la recuperación del uso del almacenamiento para una cuenta determinada.
- **Alarms** Operaciones para enumerar las alarmas actuales (sistema heredado), y devolver información sobre el estado de la cuadrícula, incluyendo las alertas actuales y un resumen de los estados de conexión de los nodos.
- **Historial de alertas** Operaciones en alertas resueltas.
- **ALERT-receptores** Operaciones en receptores de notificación de alertas (correo electrónico).
- **Reglas de alerta** Operaciones en reglas de alerta.
- **Silencios de alerta** Operaciones en silencios de alerta.
- **Alertas** Operaciones en alertas.
- **Audit** Operaciones para enumerar y actualizar la configuración de auditoría.
- **Auth** Operaciones para realizar la autenticación de sesión de usuario.

La API de administración de grid admite el esquema de autenticación de token de Bearer. Para iniciar sesión, debe proporcionar un nombre de usuario y una contraseña en el cuerpo JSON de la solicitud de autenticación (es decir, POST /api/v3/authorize). Si el usuario se autentica correctamente, se devuelve un token de seguridad. Este token se debe proporcionar en el encabezado de las siguientes solicitudes de API ("autorización: Portador *token*").

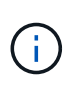

Si el inicio de sesión único está habilitado para el sistema StorageGRID, debe realizar pasos diferentes para la autenticación. Consulte «"autenticación en la API si está activado el inicio de sesión único"."

Consulte «"Protección contra la falsificación de solicitudes entre sitios"» para obtener información sobre la mejora de la seguridad de la autenticación.

- **Certificados cliente** Operaciones para configurar certificados de cliente de modo que se pueda acceder a StorageGRID de forma segura utilizando herramientas de supervisión externas.
- **Config** Operaciones relacionadas con la versión del producto y las versiones de la API de gestión de grid. Es posible mostrar la versión del producto y las versiones principales de la API de Grid Management compatibles con esta versión, así como deshabilitar las versiones obsoletas de la API.
- **Características desactivadas** Operaciones para ver las funciones que podrían haberse desactivado.
- **servidores dns** Operaciones para enumerar y cambiar los servidores DNS externos configurados.
- **Nombres-dominio-terminal** Operaciones para enumerar y cambiar los nombres de dominio de punto final.
- **Codificación de borrado** Operaciones en perfiles de codificación de borrado.
- **Expansión** Operaciones de expansión (nivel de procedimiento).
- **Nodos de expansión** Operaciones en expansión (a nivel de nodo).
- **Expansion-sites** Operaciones en expansión (a nivel de sitio).
- **Grid-Networks** Operaciones para enumerar y cambiar la Lista de redes Grid.
- **Grid-password** Operaciones para la gestión de contraseñas de grid.
- **Grupos** Operaciones para administrar grupos de administradores de grid locales y recuperar grupos de administradores de grid federados desde un servidor LDAP externo.
- **Identity-source** Operaciones para configurar un origen de identidad externo y sincronizar manualmente la información del grupo federado y del usuario.
- **ilm** Operaciones en la gestión del ciclo de vida de la información (ILM).
- **Licencia** Operaciones para recuperar y actualizar la licencia de StorageGRID.
- **Logs** Operaciones para recopilar y descargar archivos de registro.
- **Métricas** Operaciones en métricas StorageGRID incluyendo consultas métricas instantáneas en un único punto en el tiempo y consultas métricas de rango en un intervalo de tiempo. La API de gestión de grid utiliza la herramienta de supervisión de sistemas Prometheus como origen de datos de back-end. Para obtener información sobre la construcción de consultas Prometheus, consulte el sitio web Prometheus.

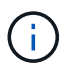

Métricas que incluyen *private* en sus nombres sólo se utilizan de forma interna. Estas métricas están sujetas a cambios entre las versiones de StorageGRID sin previo aviso.

- **Detalles del nodo** Operaciones en los detalles del nodo.
- **Estado del nodo** Operaciones en el estado del nodo.
- **ntp-Server** Operaciones para enumerar o actualizar servidores de Protocolo de tiempo de redes (NTP) externos.
- **Objetos** Operaciones en objetos y metadatos de objetos.
- **Recuperación** Operaciones para el procedimiento de recuperación.
- **Paquete de recuperación** Operaciones para descargar el paquete de recuperación.
- **Regiones** Operaciones para ver y crear regiones.
- **s3-object-lock** Operaciones en la configuración global de S3 Object Lock.
- **Server-certificate** Operaciones para ver y actualizar certificados de servidor de Grid Manager.
- **snmp** Operaciones en la configuración actual de SNMP.
- **Traffic-claes** Operaciones para directivas de clasificación de tráfico.
- **Red-cliente-no confiable** Operaciones en la configuración de Red cliente no confiable.
- **Usuarios** Operaciones para ver y administrar usuarios de Grid Manager.

# **Creación de versiones de la API de gestión de grid**

La API de gestión de grid utiliza versiones para permitir actualizaciones sin interrupciones.

Por ejemplo, esta URL de solicitud especifica la versión 3 de la API.

## https://*hostname\_or\_ip\_address*/api/v3/authorize

La versión principal de la API de administración de arrendatarios se bONTAP cuando se realizan cambios que

son *no compatibles* con versiones anteriores. La versión menor de la API de administración de arrendatarios se bONTAP cuando se hacen cambios que *are sea compatible* con versiones anteriores. Los cambios compatibles incluyen la adición de nuevos extremos o nuevas propiedades. En el ejemplo siguiente se muestra cómo la versión de API se bONTAP en función del tipo de cambios realizados.

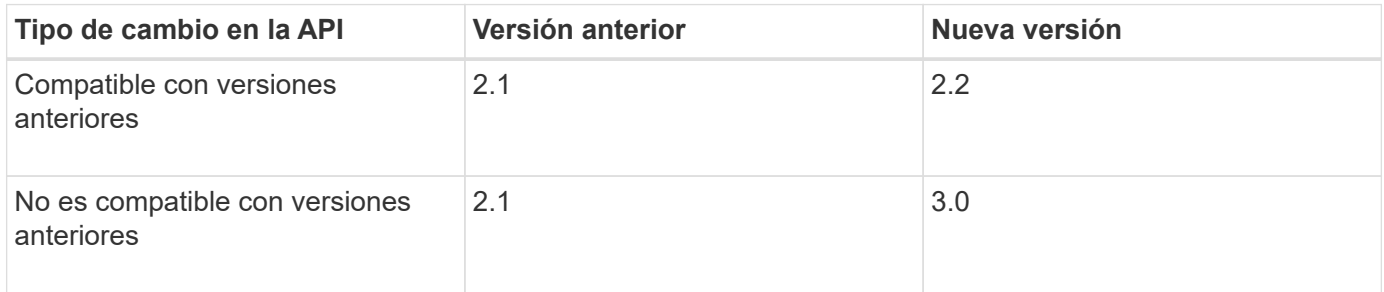

Al instalar el software StorageGRID por primera vez, sólo se activa la versión más reciente de la API de gestión de grid. Sin embargo, cuando actualice a una versión de función nueva de StorageGRID, seguirá teniendo acceso a la versión de API anterior para al menos una versión de función de StorageGRID.

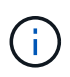

Puede utilizar la API de gestión de grid para configurar las versiones compatibles. Consulte la sección «'config'» de la documentación de API de Swagger para obtener más información. Debe desactivar la compatibilidad con la versión anterior después de actualizar todos los clientes de la API de Grid Management para que utilicen la versión más reciente.

Las solicitudes obsoletas se marcan como obsoletas de las siguientes formas:

- El encabezado de la respuesta es "Dedeprecated: True"
- El cuerpo de respuesta JSON incluye "obsoleto": TRUE
- Se agrega una advertencia obsoleta a nms.log. Por ejemplo:

Received call to deprecated v1 API at POST "/api/v1/authorize"

# **Determine qué versiones de API son compatibles con la versión actual**

Utilice la siguiente solicitud de API para devolver una lista de las versiones principales de API admitidas:

```
GET https://{{IP-Address}}/api/versions
{
    "responseTime": "2019-01-10T20:41:00.845Z",
    "status": "success",
    "apiVersion": "3.0",
    "data": [
      2,
      3
    ]
}
```
## **Especifique una versión API para una solicitud**

Puede especificar la versión de API mediante un parámetro path  $(7api/\nu3)$  o un encabezado (Api-Version: 3). Si proporciona ambos valores, el valor de encabezado anula el valor de ruta de acceso.

```
curl https://[IP-Address]/api/v3/grid/accounts
curl -H "Api-Version: 3" https://[IP-Address]/api/grid/accounts
```
# **Protección contra falsificación de solicitudes entre sitios (CSRF)**

Puede ayudar a protegerse contra ataques de falsificación de solicitudes entre sitios (CSRF) contra StorageGRID mediante tokens CSRF para mejorar la autenticación que usa cookies. El administrador de grid y el administrador de inquilinos habilitan automáticamente esta característica de seguridad; otros clientes de API pueden elegir si habilitar la función cuando se conectan.

Un atacante que pueda activar una solicitud a un sitio diferente (por ejemplo, con UNA POST de formulario HTTP) puede provocar ciertas solicitudes mediante las cookies del usuario que ha iniciado sesión.

StorageGRID ayuda a proteger contra ataques de CSRF mediante tokens CSRF. Cuando se activa, el contenido de una cookie específica debe coincidir con el contenido de un encabezado específico o de un parámetro DE cuerpo DE POST específico.

Para habilitar la función, configure la csrfToken parámetro a. true durante la autenticación. El valor predeterminado es false.

```
curl -X POST --header "Content-Type: application/json" --header "Accept:
application/json" -d "{
    \"username\": \"MyUserName\",
    \"password\": \"MyPassword\",
    \"cookie\": true,
    \"csrfToken\": true
}" "https://example.com/api/v3/authorize"
```
Cuando es verdadero, un GridCsrfToken Cookie se establece con un valor aleatorio para las operaciones de inicio de sesión en Grid Manager y en AccountCsrfToken Cookie se establece con un valor aleatorio para las operaciones de inicio de sesión en el Administrador de inquilinos.

Si la cookie está presente, todas las solicitudes que puedan modificar el estado del sistema (POST, PUT, PATCH, DELETE) deben incluir una de las siguientes:

- La X-Csrf-Token Encabezado, con el valor del encabezado establecido en el valor de la cookie de token de CSRF.
- Para los extremos que aceptan un cuerpo codificado mediante formulario: A. csrfToken parámetro de cuerpo de solicitud codificado mediante formulario.

Consulte la documentación de API en línea para obtener detalles y ejemplos adicionales.

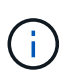

Las solicitudes que tienen un conjunto de cookies de token CSRF también harán cumplir el "Content-Type: application/json" Encabezado para cualquier solicitud que espera un cuerpo de solicitud JSON como protección adicional contra ataques CSRF.

# **Use la API si está activado el inicio de sesión único**

# **Utilizar la API si está activado el inicio de sesión único (Active Directory)**

Si lo tiene [Inicio de sesión único configurado y habilitado \(SSO\)](https://docs.netapp.com/es-es/storagegrid-116/admin/configuring-sso.html) Además, se utiliza Active Directory como proveedor SSO, debe emitir una serie de solicitudes API para obtener un token de autenticación válido para la API de administración de grid o la API de administración de inquilinos.

## **Inicie sesión en la API si está habilitado el inicio de sesión único**

Estas instrucciones se aplican si utiliza Active Directory como proveedor de identidades SSO.

## **Lo que necesitará**

- Conoce el nombre de usuario y la contraseña de SSO para un usuario federado que pertenece a un grupo de usuarios de StorageGRID.
- Si desea acceder a la API de gestión de inquilinos, conoce el ID de cuenta de inquilino.

## **Acerca de esta tarea**

Para obtener un token de autenticación, puede utilizar uno de los siguientes ejemplos:

- La storagegrid-ssoauth.py Script Python, que se encuentra en el directorio de archivos de instalación de StorageGRID (./rpms Para Red Hat Enterprise Linux o CentOS, ./debs Para Ubuntu o Debian, y. ./vsphere Para VMware).
- Ejemplo de flujo de trabajo de solicitudes curl.

El flujo de trabajo curl podría llegar a ocurrir si lo hace demasiado lentamente. Es posible que aparezca el error: A valid SubjectConfirmation was not found on this Response.

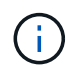

El flujo de trabajo curl de ejemplo no protege la contraseña de ser vista por otros usuarios.

Si tiene un problema de codificación URL, puede que aparezca el error: Unsupported SAML version.

## **Pasos**

- 1. Seleccione uno de los siguientes métodos para obtener un token de autenticación:
	- Utilice la storagegrid-ssoauth.py Guión Python. Vaya al paso 2.
	- Usar solicitudes curl. Vaya al paso 3.
- 2. Si desea utilizar el storagegrid-ssoauth.py Guión, pase el script al intérprete Python y ejecute el script.

Cuando se le solicite, escriba valores para los siguientes argumentos:

- El método SSO. Introduzca ADFS o adfs.
- El nombre de usuario de SSO
- El dominio en el que está instalado StorageGRID
- La dirección de StorageGRID
- El ID de cuenta de inquilino, si desea acceder a la API de gestión de inquilinos.

```
python3 storagegrid-ssoauth.py
sso method: adfs
saml_user: my-sso-username
saml domain: my-domain
sg address: storagegrid.example.com
tenant account id: 12345
Enter the user's SAML password:
********************************
                                ******************
StorageGRID Auth Token: 56eb07bf-21f6-40b7-afob-5c6cacfb25e7
```
El token de autorización de StorageGRID se proporciona en la salida. Ahora puede utilizar el token para otras solicitudes, de forma similar a cómo utilizaría la API si no se estuviera utilizando SSO.

- 3. Si desea usar solicitudes curl, use el siguiente procedimiento.
	- a. Declare las variables necesarias para iniciar sesión.

```
export SAMLUSER='my-sso-username'
export SAMLPASSWORD='my-password'
export SAMLDOMAIN='my-domain'
export TENANTACCOUNTID='12345'
export STORAGEGRID_ADDRESS='storagegrid.example.com'
export AD_FS_ADDRESS='adfs.example.com'
```
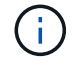

Para acceder a la API de gestión de grid, utilice 0 AS TENANTACCOUNTID.

b. Para recibir una URL de autenticación firmada, emita una solicitud DE ENVÍO /api/v3/authorizesam1, Y quite la codificación JSON adicional de la respuesta.

En este ejemplo se muestra una solicitud POST para una dirección URL de autenticación firmada TENANTACCOUNTID. Los resultados se pasan a. python -m json.tool Para quitar la codificación JSON.

```
curl -X POST "https://$STORAGEGRID ADDRESS/api/v3/authorize-saml" \
    -H "accept: application/json" -H "Content-Type: application/json"
\setminus  --data "{\"accountId\": \"$TENANTACCOUNTID\"}" | python -m
json.tool
```
La respuesta de este ejemplo incluye una dirección URL firmada codificada por URL, pero no incluye la capa de codificación JSON adicional.

```
{
      "apiVersion": "3.0",
      "data":
"https://adfs.example.com/adfs/ls/?SAMLRequest=fZHLbsIwEEV%2FJTuv7...
sSl%2BfQ33cvfwA%3D&RelayState=12345",
      "responseTime": "2018-11-06T16:30:23.355Z",
      "status": "success"
}
```
c. Guarde la SAMLRequest de la respuesta para su uso en comandos posteriores.

export SAMLREQUEST='fZHLbsIwEEV%2FJTuv7...sSl%2BfQ33cvfwA%3D'

d. Obtenga una URL completa que incluya el ID de solicitud de cliente de AD FS.

Una opción es solicitar el formulario de inicio de sesión mediante la URL de la respuesta anterior.

```
curl "https://$AD_FS_ADDRESS/adfs/ls/?SAMLRequest=
$SAMLREQUEST&RelayState=$TENANTACCOUNTID" | grep 'form method="post"
id="loginForm"'
```
La respuesta incluye el ID de solicitud del cliente:

```
<form method="post" id="loginForm" autocomplete="off"
novalidate="novalidate" onKeyPress="if (event && event.keyCode == 13)
Login.submitLoginRequest();" action="/adfs/ls/?
SAMLRequest=fZHRToMwFIZfhb...UJikvo77sXPw%3D%3D&RelayState=12345&clie
nt-request-id=00000000-0000-0000-ee02-0080000000de" >
```
e. Guarde el ID de solicitud de cliente de la respuesta.

export SAMLREQUESTID='00000000-0000-0000-ee02-0080000000de'

f. Envíe sus credenciales a la acción de formulario de la respuesta anterior.

```
curl -X POST "https://$AD_FS_ADDRESS
/adfs/ls/?SAMLRequest=$SAMLREQUEST&RelayState=$TENANTACCOUNTID&client
-request-id=$SAMLREQUESTID" \
--data "UserName=$SAMLUSER@$SAMLDOMAIN&Password=
$SAMLPASSWORD&AuthMethod=FormsAuthentication" --include
```
AD FS devuelve un redireccionamiento 302, con información adicional en los encabezados.

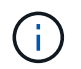

Si la autenticación multifactor (MFA) está habilitada para el sistema SSO, la entrada del formulario también contendrá la segunda contraseña u otras credenciales.

```
HTTP/1.1 302 Found
Content-Length: 0
Content-Type: text/html; charset=utf-8
Location:
https://adfs.example.com/adfs/ls/?SAMLRequest=fZHRToMwFIZfhb...UJikvo
77sXPw%3D%3D&RelayState=12345&client-request-id=00000000-0000-0000-
ee02-0080000000de
Set-Cookie: MSISAuth=AAEAADAvsHpXk6ApV...pmP0aEiNtJvWY=; path=/adfs;
HttpOnly; Secure
Date: Tue, 06 Nov 2018 16:55:05 GMT
```
g. Guarde la MSISAuth cookie de la respuesta.

export MSISAuth='AAEAADAvsHpXk6ApV...pmP0aEiNtJvWY='

h. Envíe una solicitud GET a la ubicación especificada con las cookies de LA PUBLICACIÓN de autenticación.

```
curl "https://$AD_FS_ADDRESS/adfs/ls/?SAMLRequest=
$SAMLREQUEST&RelayState=$TENANTACCOUNTID&client-request-
id=$SAMLREQUESTID" \
--cookie "MSISAuth=$MSISAuth" --include
```
Los encabezados de respuesta contendrán información de sesión de AD FS para el uso posterior del cierre de sesión y el cuerpo de respuesta contiene el SAMLResponse en un campo de formulario oculto.

```
HTTP/1.1 200 OK
Cache-Control: no-cache, no-store
Pragma: no-cache
Content-Length: 5665
Content-Type: text/html; charset=utf-8
Expires: -1
Server: Microsoft-HTTPAPI/2.0
P3P: ADFS doesn't have P3P policy, please contact your site's admin
for more details
Set-Cookie:
SamlSession=a3dpbnRlcnMtUHJpbWFyeS1BZG1pbi0xNzgmRmFsc2Umcng4NnJDZmFKV
XFxVWx3bkl1MnFuUSUzZCUzZCYmJiYmXzE3MjAyZTA5LThmMDgtNDRkZC04Yzg5LTQ3ND
UxYzA3ZjkzYw==; path=/adfs; HttpOnly; Secure
Set-Cookie: MSISAuthenticated=MTEvNy8yMDE4IDQ6MzI6NTkgUE0=;
path=/adfs; HttpOnly; Secure
Set-Cookie: MSISLoopDetectionCookie=MjAxOC0xMS0wNzoxNjozMjo1OVpcMQ==;
path=/adfs; HttpOnly; Secure
Date: Wed, 07 Nov 2018 16:32:59 GMT
<form method="POST" name="hiddenform"
action="https://storagegrid.example.com:443/api/saml-response">
    <input type="hidden" name="SAMLResponse"
value="PHNhbWxwOlJlc3BvbnN...1scDpSZXNwb25zZT4=" /><input
type="hidden" name="RelayState" value="12345" />
```
i. Guarde la SAMLResponse en el campo oculto:

export SAMLResponse='PHNhbWxwOlJlc3BvbnN...1scDpSZXNwb25zZT4='

j. Utilizando el guardado SAMLResponse, Haga un StorageGRID/api/saml-response Solicitud para generar un token de autenticación de StorageGRID.

Para RelayState, Utilice el ID de cuenta de arrendatario o utilice 0 si desea iniciar sesión en la API de administración de grid.

```
curl -X POST "https://$STORAGEGRID ADDRESS:443/api/saml-response" \
    -H "accept: application/json" \
    --data-urlencode "SAMLResponse=$SAMLResponse" \
    --data-urlencode "RelayState=$TENANTACCOUNTID" \
    | python -m json.tool
```
La respuesta incluye el token de autenticación.

```
{
      "apiVersion": "3.0",
      "data": "56eb07bf-21f6-40b7-af0b-5c6cacfb25e7",
      "responseTime": "2018-11-07T21:32:53.486Z",
      "status": "success"
}
```
a. Guarde el token de autenticación en la respuesta como MYTOKEN.

export MYTOKEN="56eb07bf-21f6-40b7-af0b-5c6cacfb25e7"

Ahora puede utilizar MYTOKEN Para otras solicitudes, del mismo modo que utilizaría la API si no se utiliza SSO.

## **Cierre sesión en la API si el inicio de sesión único está habilitado**

Si se ha activado el inicio de sesión único (SSO), debe emitir una serie de solicitudes API para cerrar sesión en la API de gestión de grid o en la API de gestión de inquilinos. Estas instrucciones se aplican si utiliza Active Directory como proveedor de identidades SSO

#### **Acerca de esta tarea**

Si es necesario, puede cerrar la sesión de la API de StorageGRID simplemente cerrando la sesión en la página única de cierre de sesión de su empresa. O bien, puede activar el cierre de sesión único (SLO) desde StorageGRID, que requiere un token de portador de StorageGRID válido.

### **Pasos**

1. Para generar una solicitud de cierre de sesión firmada, pase cookie "sso=true" En la API de SLO:

```
curl -k -X DELETE "https://$STORAGEGRID_ADDRESS/api/v3/authorize" \
-H "accept: application/json" \
-H "Authorization: Bearer $MYTOKEN" \
--cookie "sso=true" \
| python -m json.tool
```
Se devuelve una URL de cierre de sesión:

```
{
      "apiVersion": "3.0",
      "data":
"https://adfs.example.com/adfs/ls/?SAMLRequest=fZDNboMwEIRfhZ...HcQ%3D%3
D^{\prime\prime},
      "responseTime": "2018-11-20T22:20:30.839Z",
      "status": "success"
}
```
2. Guarde la URL de cierre de sesión.

```
export LOGOUT_REQUEST
='https://adfs.example.com/adfs/ls/?SAMLRequest=fZDNboMwEIRfhZ...HcQ%3D%
3D'
```
3. Envíe una solicitud a la URL de cierre de sesión para activar SLO y redirigir de nuevo a StorageGRID.

curl **--include** "\$LOGOUT\_REQUEST"

Se devuelve la respuesta de 302. La ubicación de redirección no se aplica a la salida de sólo API.

```
HTTP/1.1 302 Found
Location: https://$STORAGEGRID_ADDRESS:443/api/saml-
logout?SAMLResponse=fVLLasMwEPwVo7ss%...%23rsa-sha256
Set-Cookie: MSISSignoutProtocol=U2FtbA==; expires=Tue, 20 Nov 2018
22:35:03 GMT; path=/adfs; HttpOnly; Secure
```
4. Elimine el token del portador de StorageGRID.

La eliminación del token del portador de StorageGRID funciona de la misma forma que sin SSO. Si cookie "sso=true" No proporciona, el usuario cierra la sesión de StorageGRID sin afectar al estado de SSO.

```
curl -X DELETE "https://$STORAGEGRID_ADDRESS/api/v3/authorize" \
-H "accept: application/json" \
-H "Authorization: Bearer $MYTOKEN" \
--include
```
1. 204 No Content la respuesta indica que el usuario ha cerrado la sesión.

```
HTTP/1.1 204 No Content
```
# **Use la API si el inicio de sesión único está habilitado (Azure)**

Si lo tiene [Inicio de sesión único configurado y habilitado \(SSO\)](https://docs.netapp.com/es-es/storagegrid-116/admin/configuring-sso.html) Además, utilice Azure como proveedor SSO, puede utilizar dos scripts de ejemplo para obtener un token de autenticación válido para la API de gestión de grid o la API de gestión de inquilinos.

## **Inicie sesión en la API si el inicio de sesión único de Azure está habilitado**

Estas instrucciones se aplican si utiliza Azure como proveedor de identidades de SSO

## **Lo que necesitará**

- Conoce la dirección de correo electrónico y la contraseña de SSO para un usuario federado que pertenece a un grupo de usuarios de StorageGRID.
- Si desea acceder a la API de gestión de inquilinos, conoce el ID de cuenta de inquilino.

## **Acerca de esta tarea**

Para obtener un token de autenticación, puede utilizar las siguientes secuencias de comandos de ejemplo:

- La storagegrid-ssoauth-azure.py Guión Python
- La storagegrid-ssoauth-azure.js Secuencia de comandos Node.js

Ambos scripts se encuentran en el directorio de archivos de instalación de StorageGRID (./rpms Para Red Hat Enterprise Linux o CentOS, ./debs Para Ubuntu o Debian, y. ./vsphere Para VMware).

Para escribir su propia integración de API con Azure, consulte storagegrid-ssoauth-azure.py guión. El script de Python hace dos solicitudes a StorageGRID directamente (primero para obtener el SAMLRequest, y más tarde para obtener el token de autorización), y también llama al script Node.js para interactuar con Azure para realizar las operaciones de SSO.

Las operaciones SSO se pueden ejecutar mediante una serie de solicitudes API, pero hacerlo no es sencillo. El módulo Puppeteer Node.js se utiliza para raspar la interfaz SSO de Azure.

Si tiene un problema de codificación URL, puede que aparezca el error: Unsupported SAML version.

## **Pasos**

- 1. Instale las dependencias necesarias de la siguiente manera:
	- a. Instale Node.js (consulte ["https://nodejs.org/en/download/"](https://nodejs.org/en/download/)).
	- b. Instale los módulos Node.js necesarios (tippeteer y jsdom):

npm install -g <module>

2. Pase la secuencia de comandos de Python al intérprete de Python para ejecutar la secuencia de comandos.

La secuencia de comandos Python llamará al script Node.js correspondiente para realizar las interacciones de SSO de Azure.

- 3. Cuando se le solicite, introduzca valores para los siguientes argumentos (o bien, pasarlos mediante parámetros):
	- La dirección de correo electrónico de SSO que se utiliza para iniciar sesión en Azure
- La dirección de StorageGRID
- El ID de cuenta de inquilino, si desea acceder a la API de gestión de inquilinos
- 4. Cuando se le solicite, introduzca la contraseña y esté preparado para proporcionar una autorización de MFA para Azure si así se lo solicita.

```
c:\Users\user\Documents\azure_sso>py_storagegrid-azure-ssoauth.py --sso-email-address user@my-domain.com
--sg-address storagegrid.examp.e.com --tenant-account-id 0
Enter the user's SSO password:
Watch for and approve a 2FA authorization request
StorageGRID Auth Token: {'responseTime': '2021-10-04T21:30:48.807Z', 'status': 'success', 'apiVersion':
'3.4', 'data': '4807d93e-a3df-48f2-9680-906cd255979e')
```
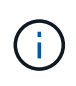

La secuencia de comandos asume que la MFA se realiza utilizando Microsoft Authenticator. Es posible que deba modificar el script para admitir otras formas de MFA (como introducir un código recibido a través de un mensaje de texto).

El token de autorización de StorageGRID se proporciona en la salida. Ahora puede utilizar el token para otras solicitudes, de forma similar a cómo utilizaría la API si no se estuviera utilizando SSO.

# **Utilizar la API si está activado el inicio de sesión único (PingFederate)**

Si lo tiene [Inicio de sesión único configurado y habilitado \(SSO\)](https://docs.netapp.com/es-es/storagegrid-116/admin/configuring-sso.html) Además, debe utilizar PingFederate como proveedor SSO, para obtener un token de autenticación válido para la API de gestión de grid o la API de gestión de inquilinos, debe emitir una serie de solicitudes API.

## **Inicie sesión en la API si está habilitado el inicio de sesión único**

Estas instrucciones se aplican si está utilizando PingFederate como proveedor de identidades SSO

#### **Lo que necesitará**

- Conoce el nombre de usuario y la contraseña de SSO para un usuario federado que pertenece a un grupo de usuarios de StorageGRID.
- Si desea acceder a la API de gestión de inquilinos, conoce el ID de cuenta de inquilino.

#### **Acerca de esta tarea**

Para obtener un token de autenticación, puede utilizar uno de los siguientes ejemplos:

- La storagegrid-ssoauth.py Script Python, que se encuentra en el directorio de archivos de instalación de StorageGRID (./rpms Para Red Hat Enterprise Linux o CentOS, ./debs Para Ubuntu o Debian, y. ./vsphere Para VMware).
- Ejemplo de flujo de trabajo de solicitudes curl.

El flujo de trabajo curl podría llegar a ocurrir si lo hace demasiado lentamente. Es posible que aparezca el error: A valid SubjectConfirmation was not found on this Response.

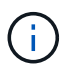

El flujo de trabajo curl de ejemplo no protege la contraseña de ser vista por otros usuarios.

Si tiene un problema de codificación URL, puede que aparezca el error: Unsupported SAML version.

## **Pasos**

- 1. Seleccione uno de los siguientes métodos para obtener un token de autenticación:
	- Utilice la storagegrid-ssoauth.py Guión Python. Vaya al paso 2.
	- Usar solicitudes curl. Vaya al paso 3.
- 2. Si desea utilizar el storagegrid-ssoauth.py Guión, pase el script al intérprete Python y ejecute el script.

Cuando se le solicite, escriba valores para los siguientes argumentos:

- El método SSO. Puede introducir cualquier variación de "'pingfederate'" (PINGFEDERATE, pingfederate, etc.).
- El nombre de usuario de SSO
- El dominio en el que está instalado StorageGRID. Este campo no se utiliza para PingFederate. Puede dejarlo en blanco o introducir cualquier valor.
- La dirección de StorageGRID
- El ID de cuenta de inquilino, si desea acceder a la API de gestión de inquilinos.

python3 storagegrid-ssoauth.py sso\_method: pingfederate saml user: my-sso-username saml domain: sg address: storagegrid.example.com tenant account id: 12345 Enter the user's SAML password: StorageGRID Auth Token: 56eb07bf-21f6-40b7-afob-5c6cacfb25e7

El token de autorización de StorageGRID se proporciona en la salida. Ahora puede utilizar el token para otras solicitudes, de forma similar a cómo utilizaría la API si no se estuviera utilizando SSO.

- 3. Si desea usar solicitudes curl, use el siguiente procedimiento.
	- a. Declare las variables necesarias para iniciar sesión.

```
export SAMLUSER='my-sso-username'
export SAMLPASSWORD='my-password'
export TENANTACCOUNTID='12345'
export STORAGEGRID_ADDRESS='storagegrid.example.com'
```
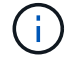

Para acceder a la API de gestión de grid, utilice 0 AS TENANTACCOUNTID.

b. Para recibir una URL de autenticación firmada, emita una solicitud DE ENVÍO /api/v3/authorizesam1, Y quite la codificación JSON adicional de la respuesta.

En este ejemplo se muestra una solicitud POST para una dirección URL de autenticación firmada para

```
curl -X POST "https://$STORAGEGRID ADDRESS/api/v3/authorize-saml" \
    -H "accept: application/json" -H "Content-Type: application/json"
\setminus  --data "{\"accountId\": \"$TENANTACCOUNTID\"}" | python -m
json.tool
```
La respuesta de este ejemplo incluye una dirección URL firmada codificada por URL, pero no incluye la capa de codificación JSON adicional.

```
{
      "apiVersion": "3.0",
      "data": "https://my-pf-baseurl/idp/SSO.saml2?...",
      "responseTime": "2018-11-06T16:30:23.355Z",
      "status": "success"
}
```
c. Guarde la SAMLRequest de la respuesta para su uso en comandos posteriores.

export SAMLREQUEST="https://my-pf-baseurl/idp/SSO.saml2?..."

d. Exporte la respuesta y el cookie y añada la respuesta:

```
RESPONSE=$(curl -c - "$SAMLREQUEST")
```

```
echo "$RESPONSE" | grep 'input type="hidden" name="pf.adapterId"
id="pf.adapterId"'
```
e. Exporte el valor 'pf.adapterId' y añada la respuesta:

```
export ADAPTER='myAdapter'
```

```
echo "$RESPONSE" | grep 'base'
```
f. Exporte el valor 'href' (retire la barra diagonal inversa /) y añada la respuesta:

```
export BASEURL='https://my-pf-baseurl'
```
echo "\$RESPONSE" | grep 'form method="POST"'

g. Exporte el valor de 'acción':

export SSOPING='/idp/.../resumeSAML20/idp/SSO.ping'

h. Enviar cookies junto con credenciales:

```
curl -b <(echo "$RESPONSE") -X POST "$BASEURL$SSOPING" \
--data "pf.username=$SAMLUSER&pf.pass=
$SAMLPASSWORD&pf.ok=clicked&pf.cancel=&pf.adapterId=$ADAPTER"
--include
```
i. Guarde la SAMLResponse en el campo oculto:

export SAMLResponse='PHNhbWxwOlJlc3BvbnN...1scDpSZXNwb25zZT4='

j. Utilizando el guardado SAMLResponse, Haga un StorageGRID/api/saml-response Solicitud para generar un token de autenticación de StorageGRID.

Para RelayState, Utilice el ID de cuenta de arrendatario o utilice 0 si desea iniciar sesión en la API de administración de grid.

```
curl -X POST "https://$STORAGEGRID ADDRESS:443/api/saml-response" \
    -H "accept: application/json" \
    --data-urlencode "SAMLResponse=$SAMLResponse" \
    --data-urlencode "RelayState=$TENANTACCOUNTID" \
    | python -m json.tool
```
La respuesta incluye el token de autenticación.

```
{
      "apiVersion": "3.0",
      "data": "56eb07bf-21f6-40b7-af0b-5c6cacfb25e7",
      "responseTime": "2018-11-07T21:32:53.486Z",
      "status": "success"
}
```
a. Guarde el token de autenticación en la respuesta como MYTOKEN.

export MYTOKEN="56eb07bf-21f6-40b7-af0b-5c6cacfb25e7"

Ahora puede utilizar MYTOKEN Para otras solicitudes, del mismo modo que utilizaría la API si no se utiliza SSO.

### **Cierre sesión en la API si el inicio de sesión único está habilitado**

Si se ha activado el inicio de sesión único (SSO), debe emitir una serie de solicitudes API para cerrar sesión en la API de gestión de grid o en la API de gestión de inquilinos. Estas instrucciones se aplican si está utilizando PingFederate como proveedor de identidades SSO

#### **Acerca de esta tarea**

Si es necesario, puede cerrar la sesión de la API de StorageGRID simplemente cerrando la sesión en la página única de cierre de sesión de su empresa. O bien, puede activar el cierre de sesión único (SLO) desde StorageGRID, que requiere un token de portador de StorageGRID válido.

### **Pasos**

1. Para generar una solicitud de cierre de sesión firmada, pase cookie "sso=true" En la API de SLO:

```
curl -k -X DELETE "https://$STORAGEGRID_ADDRESS/api/v3/authorize" \
-H "accept: application/json" \
-H "Authorization: Bearer $MYTOKEN" \
--cookie "sso=true" \
| python -m json.tool
```
Se devuelve una URL de cierre de sesión:

```
{
      "apiVersion": "3.0",
      "data": "https://my-ping-
url/idp/SLO.saml2?SAMLRequest=fZDNboMwEIRfhZ...HcQ%3D%3D",
      "responseTime": "2021-10-12T22:20:30.839Z",
      "status": "success"
}
```
2. Guarde la URL de cierre de sesión.

```
export LOGOUT REQUEST='https://my-ping-
url/idp/SLO.saml2?SAMLRequest=fZDNboMwEIRfhZ...HcQ%3D%3D'
```
3. Envíe una solicitud a la URL de cierre de sesión para activar SLO y redirigir de nuevo a StorageGRID.

curl **--include** "\$LOGOUT\_REQUEST"

Se devuelve la respuesta de 302. La ubicación de redirección no se aplica a la salida de sólo API.

```
HTTP/1.1 302 Found
Location: https://$STORAGEGRID_ADDRESS:443/api/saml-
logout?SAMLResponse=fVLLasMwEPwVo7ss%...%23rsa-sha256
Set-Cookie: PF=QoKs...SgCC; Path=/; Secure; HttpOnly; SameSite=None
```
4. Elimine el token del portador de StorageGRID.

La eliminación del token del portador de StorageGRID funciona de la misma forma que sin SSO. Si cookie "sso=true" No proporciona, el usuario cierra la sesión de StorageGRID sin afectar al estado de SSO.

```
curl -X DELETE "https://$STORAGEGRID_ADDRESS/api/v3/authorize" \
-H "accept: application/json" \
-H "Authorization: Bearer $MYTOKEN" \
--include
```
1. 204 No Content la respuesta indica que el usuario ha cerrado la sesión.

HTTP/1.1 204 No Content

## **Información de copyright**

Copyright © 2024 NetApp, Inc. Todos los derechos reservados. Imprimido en EE. UU. No se puede reproducir este documento protegido por copyright ni parte del mismo de ninguna forma ni por ningún medio (gráfico, electrónico o mecánico, incluidas fotocopias, grabaciones o almacenamiento en un sistema de recuperación electrónico) sin la autorización previa y por escrito del propietario del copyright.

El software derivado del material de NetApp con copyright está sujeto a la siguiente licencia y exención de responsabilidad:

ESTE SOFTWARE LO PROPORCIONA NETAPP «TAL CUAL» Y SIN NINGUNA GARANTÍA EXPRESA O IMPLÍCITA, INCLUYENDO, SIN LIMITAR, LAS GARANTÍAS IMPLÍCITAS DE COMERCIALIZACIÓN O IDONEIDAD PARA UN FIN CONCRETO, CUYA RESPONSABILIDAD QUEDA EXIMIDA POR EL PRESENTE DOCUMENTO. EN NINGÚN CASO NETAPP SERÁ RESPONSABLE DE NINGÚN DAÑO DIRECTO, INDIRECTO, ESPECIAL, EJEMPLAR O RESULTANTE (INCLUYENDO, ENTRE OTROS, LA OBTENCIÓN DE BIENES O SERVICIOS SUSTITUTIVOS, PÉRDIDA DE USO, DE DATOS O DE BENEFICIOS, O INTERRUPCIÓN DE LA ACTIVIDAD EMPRESARIAL) CUALQUIERA SEA EL MODO EN EL QUE SE PRODUJERON Y LA TEORÍA DE RESPONSABILIDAD QUE SE APLIQUE, YA SEA EN CONTRATO, RESPONSABILIDAD OBJETIVA O AGRAVIO (INCLUIDA LA NEGLIGENCIA U OTRO TIPO), QUE SURJAN DE ALGÚN MODO DEL USO DE ESTE SOFTWARE, INCLUSO SI HUBIEREN SIDO ADVERTIDOS DE LA POSIBILIDAD DE TALES DAÑOS.

NetApp se reserva el derecho de modificar cualquiera de los productos aquí descritos en cualquier momento y sin aviso previo. NetApp no asume ningún tipo de responsabilidad que surja del uso de los productos aquí descritos, excepto aquello expresamente acordado por escrito por parte de NetApp. El uso o adquisición de este producto no lleva implícita ninguna licencia con derechos de patente, de marcas comerciales o cualquier otro derecho de propiedad intelectual de NetApp.

Es posible que el producto que se describe en este manual esté protegido por una o más patentes de EE. UU., patentes extranjeras o solicitudes pendientes.

LEYENDA DE DERECHOS LIMITADOS: el uso, la copia o la divulgación por parte del gobierno están sujetos a las restricciones establecidas en el subpárrafo (b)(3) de los derechos de datos técnicos y productos no comerciales de DFARS 252.227-7013 (FEB de 2014) y FAR 52.227-19 (DIC de 2007).

Los datos aquí contenidos pertenecen a un producto comercial o servicio comercial (como se define en FAR 2.101) y son propiedad de NetApp, Inc. Todos los datos técnicos y el software informático de NetApp que se proporcionan en este Acuerdo tienen una naturaleza comercial y se han desarrollado exclusivamente con fondos privados. El Gobierno de EE. UU. tiene una licencia limitada, irrevocable, no exclusiva, no transferible, no sublicenciable y de alcance mundial para utilizar los Datos en relación con el contrato del Gobierno de los Estados Unidos bajo el cual se proporcionaron los Datos. Excepto que aquí se disponga lo contrario, los Datos no se pueden utilizar, desvelar, reproducir, modificar, interpretar o mostrar sin la previa aprobación por escrito de NetApp, Inc. Los derechos de licencia del Gobierno de los Estados Unidos de América y su Departamento de Defensa se limitan a los derechos identificados en la cláusula 252.227-7015(b) de la sección DFARS (FEB de 2014).

## **Información de la marca comercial**

NETAPP, el logotipo de NETAPP y las marcas que constan en <http://www.netapp.com/TM>son marcas comerciales de NetApp, Inc. El resto de nombres de empresa y de producto pueden ser marcas comerciales de sus respectivos propietarios.